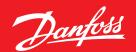

**Operating Guide** 

## **MCXWeb**

## How to set up the overview page

## **Summary**

An additional web page can be added to the standard pages in order to share the main information quickly and easily. This page can be customised easily.

## Description

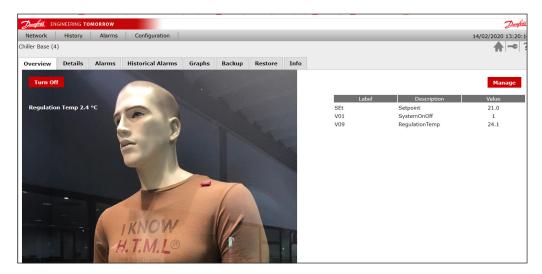

1. Save the overview image into the "http/Images" folder.

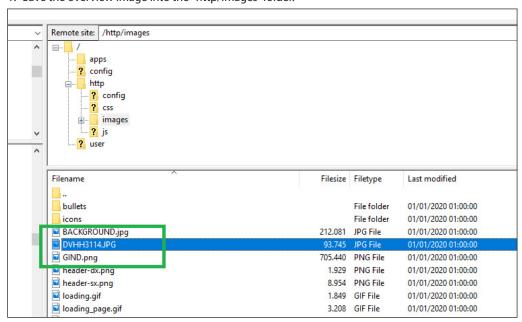

**Note:** Each MCX device in the CANBUS network can have an overview page and all the images (if different) must be located in the "http/Images" folder.

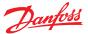

2. Rename the linked web page "DeviceOverview\_NameSoftware.html" by giving the part "NameSoftware" the name of the software you are using.

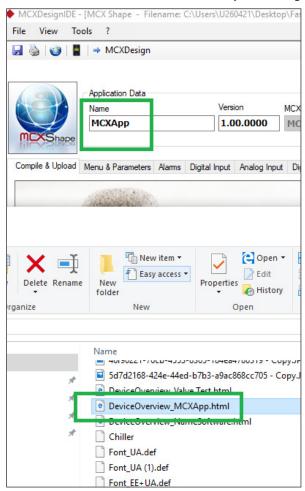

3. Open the .html file using a text editor and upgrade the image's name in the line shown below.

```
384
                     POS X, POS Y, CLASS, TEXT SX, TEXT DX, PARAMETER NAME, NUM. OF D
           AddLabel(100, 100, "div_green", "Regulation Temp ", " °C", "RegulationTem // POS X, POS Y, CLASS, TEXT ON, TEXT OFF, PARAMETER NAME
           AddButton(200, 200, "ui-button ui-widget ui-state-default ui-corner-all",
         </script>
390 E
         <div id="wait" style="width: 100%;">
400
         <div id="popup dialog" title="Overview">
401
             <br>
402
             <br>
403
                 404
             <br>
405
             <br>
406
         </div>
         <div id="tabs" style="display:none; width:auto; padding: 4px;">
             <u1>
               <a href="#tab-1">Overview</a>
               <a href="#tab-2">Details</a>
               <a href="#tab-3">Alarms</a>
412
413
               mcx:hide="=(getHistoricalAlarmEnabled() == 0)"><a href="#tab-4">H:
               <a href="#tab-5">Graphs</a>
               mcx:hide="=(MCXWeb.GetAuthorization() < 1)"><a href="#tab-6">Backur
               mcx:hide="=(MCXWeb.GetAuthorization() < 1)"><a href="#tab-7">Restor
               <a href="#tab-8">Info</a>
             <div id="tab-1" style="min-height:1000px;">
                 <div style="display: block; float: left;">
                   <div id="image_container"</pre>
                                             style="position:relative; top:0px; left:
                     <center>
                      <img width="800px" src="images/DVHH3114.jpg";</pre>
```

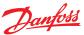

- 4. Display variables over the image by editing:
  - a. The style of the label

b. The position, additional text info plus which variable

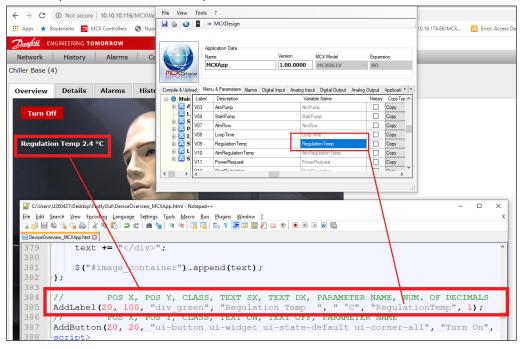

**Note:** for displaying more variables, just duplicate the line.

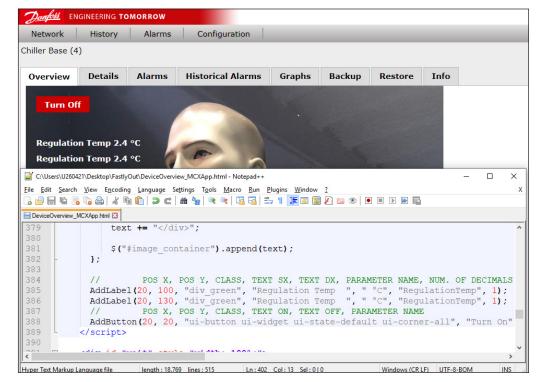

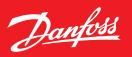

5. Adding buttons by editing as shown below:

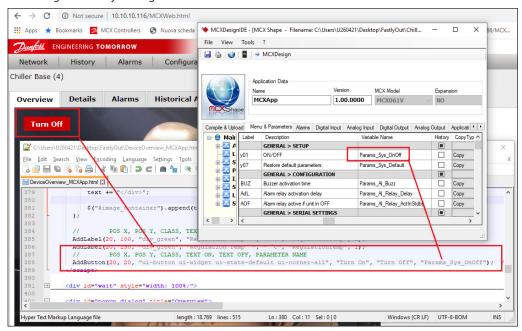

Note: for displaying more buttons, just duplicate the line.

6. Save the .html file in the "http" folder

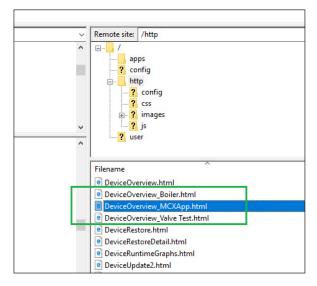

**Note:** the fitting of the writings could require a bit of testing.